### **CLIENT USER ADMIN – GUIDE TO USER SET UP AND MAINTENANCE**

This guide provides instructions on how to add, modify, and enable/disable Remote Deposit Capture system users. The guide will also provide instruction on how to lock or unlock users and reset their passwords.

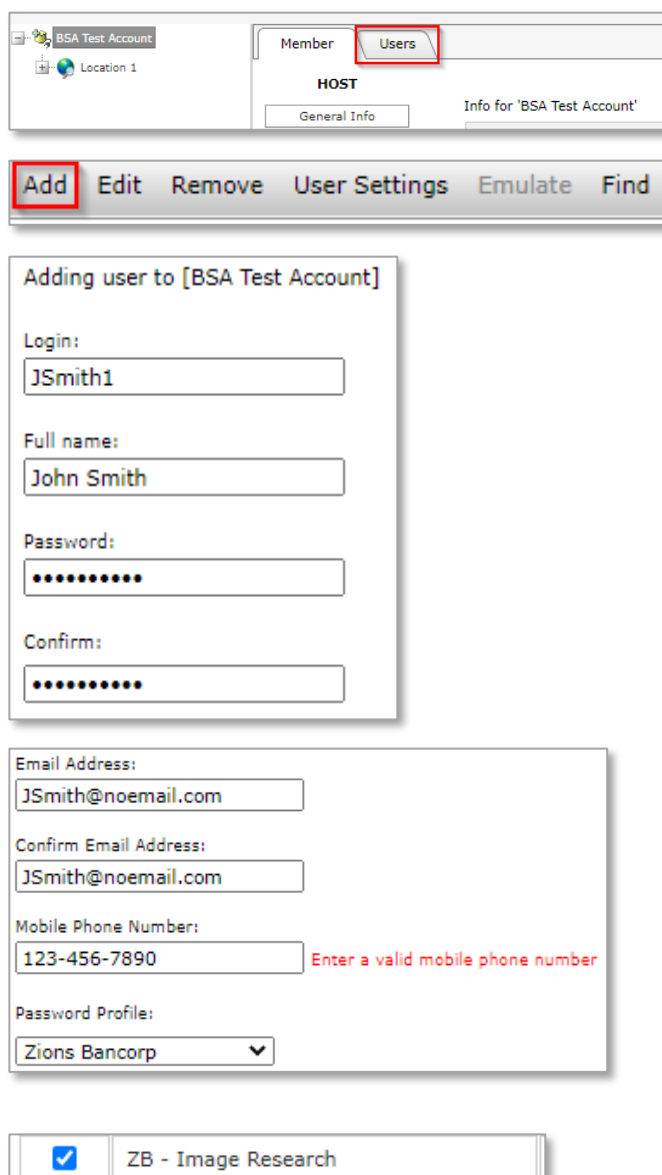

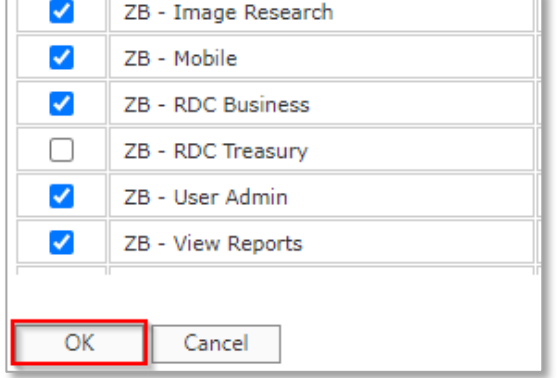

#### ADDING A USER

STEP 1: ADDING A USER

- Select the Users tab and select *Add* at the bottom of the screen.
- Enter a **Unique Login ID** that is 4-20 characters long. Login ID must be unique across the entire Remote Deposit Capture system, if not, you will receive an error.
- Enter the user's full name. Full name can contain a maximum of 21 alphanumeric characters.
- **Enter a temporary password and re-enter to** confirm. Password must be at least 8 digits in length, must include at least one alpha character, one numeric character, and one upper case character.
- Enter the user's email address and re-enter to confirm.
- Do not change the Password Profile value.

STEP 2: ASSIGN USER ROLES

- Roles should be assigned based on functions the user should perform in the system.
- Assign the user at least one of these roles: User Admin, Business or Treasury Remote Deposit Capture (based on application being used), View Reports, Image Research, and Mobile.
- Click on the box next to each role the user should have.
- Click *OK* to save the user profile.

QUICK REFERENCE GUIDE

#### **BSA** Test Account Member Users  $\frac{1}{2}$  Cocation 1 **HOST** Info for 'BSA Test Account' General Info Andreaabt Andrea Test Darrenabt Darren Test Eeshaabt Eesha Test Add Edit Remove User Settings Emulate Find

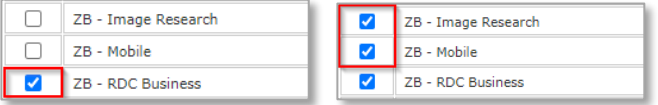

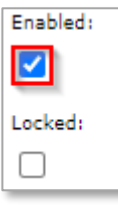

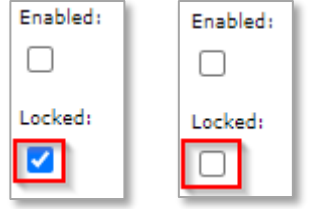

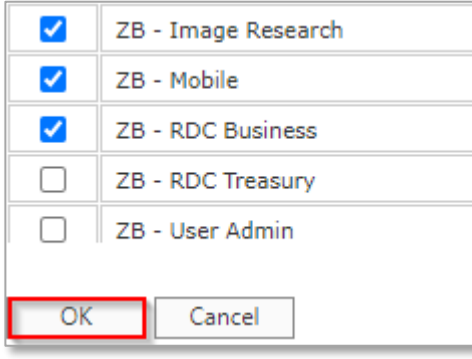

#### USER PROFILE MAINTENANCE

STEP 1: EDIT A USER PROFILE

- **E** Select the Users Tab
- Click on the user to be modified.
- Click *Edit* at bottom of the screen to update user information.
- Change assigned roles by clicking on the box next to each role to add or remove the role.
- Click the *Enabled* box to enable or disable a user who should no longer have access to the system.
- Click the *Locked* box to unlock a user who is locked due to failed login attempts.
- Click *OK* to save the user profile changes.

QUICK REFERENCE GUIDE

### RESETTING USER PASSWORDS

STEP 1: TO RESET A USER PASSWORD

- Select the *Users Tab*
- Find and click on the user who needs to have their password reset.
- Select *User Settings* at the bottom of the screen.
- **Select the** *Password* **tab.**
- **EXEC** Change at the bottom of the screen.
- **Enter a temporary password and re-enter to** confirm. Password must be at least 8 digits in length, must include at least one alpha character, one numeric character, and one upper case character.
- Click *OK* when finished and click *OK* again to complete and acknowledge changes.
- **Provide the user the temporary password to** use the next time they log into the system.
- Upon their next login, the user will be prompted to create a new password.

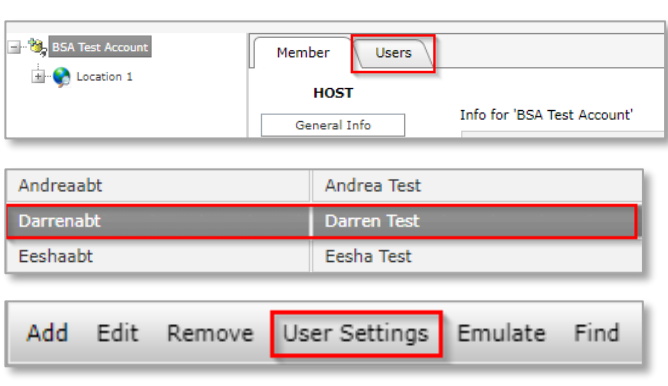

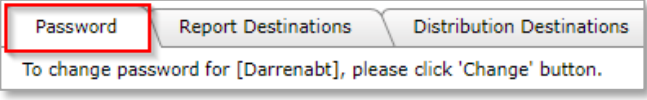

#### Change **OK**

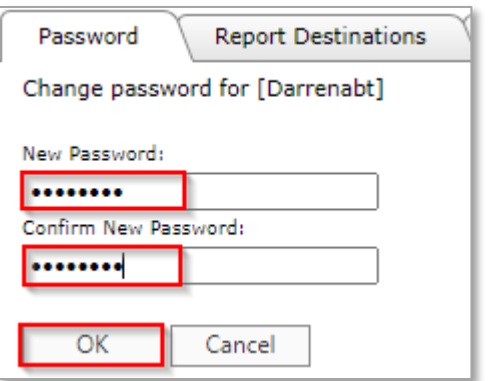

NOTE: These are some of the more common tasks you will perform as the remote deposit capture user administrator for your company. Additional information is available in the Administration guide located in the online help feature in the system.

 Click the **"?"** icon in upper right corner (Treasury Remote Deposit Capture) or the Settings Button in the bottom left corner (Business Remote Deposit Capture)

- Click the *Table of Contents* option in the bottom left margin.
- Click the *Welcome* table of contents option.

 Select the *ITMS Administration Guide* option.

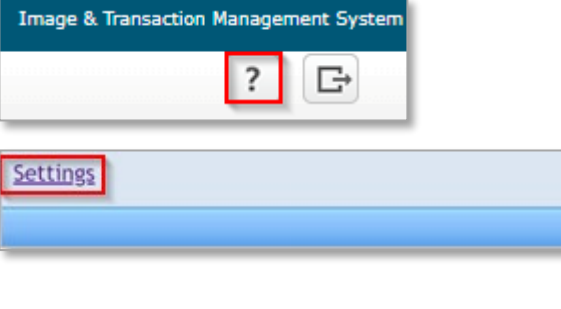

**Table of Contents** 

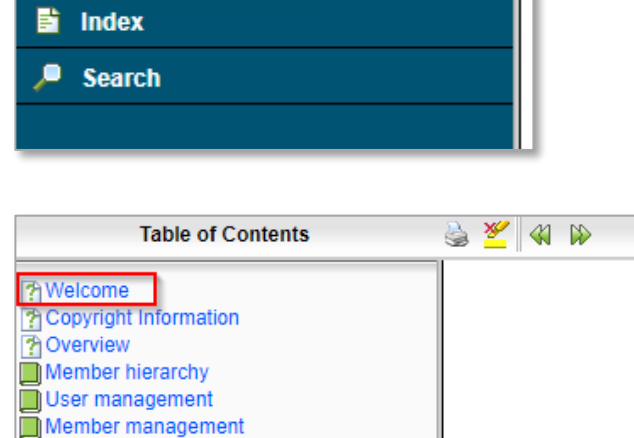

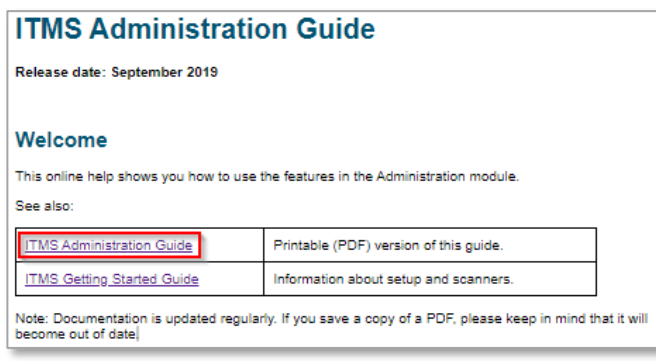

QUICK REFERENCE GUIDE

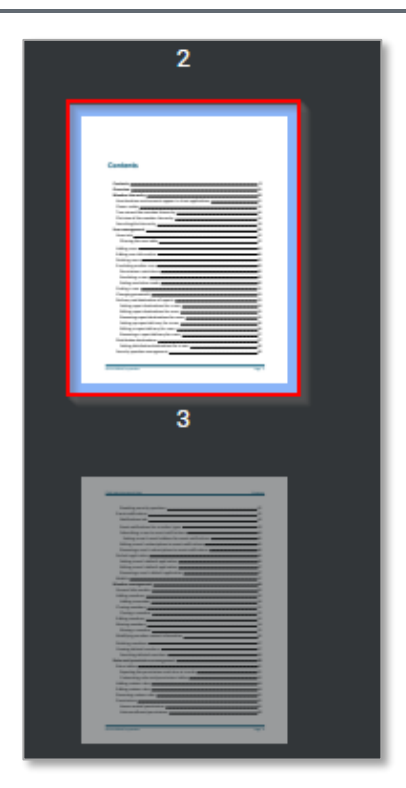

**EXECLICE CONTER CONTER CONTER** Page and click on User Management. Pages 21-33 cover the various tasks a User Admin may perform.

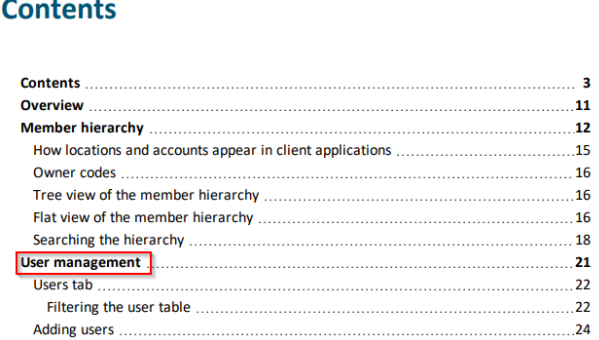

**Please reference Key Risk Mitigation Best Practices below and share with all Users who will be using the Remote Deposit Capture system.**

#### KEY RISK MITIGATION BEST PRACTICES

#### **PROCEDURAL BEST PRACTICES:**

- **Segregation of duties for personnel processing receipt of check payments, those** preparing and submitting deposits via Remote Deposit Capture, and those reconciling accounts and statements is strongly recommended.
- Physical checks should be scanned, stored, and shredded in a secured area. Electronically captured check images, data, and any reports generated should be stored in a secured area.
- **Securely store original checks between 14 days and 45 days. Immediately reconcile** deposits to bank reporting and statements as they are available.
- Never share system credentials among users. Each user must be issued their own credentials for using the system.
- When processing a deposit, enter a control amount first to balance to when scanning of checks is completed.
- **Confirm deposit is in balance and information is accurate before submitting each** deposit.
- Routinely clean your scanner removing dust and any debris to help ensure proper performance.

#### **DEPOSIT OF THE FOLLOWING ITEMS IS NOT PERMITTED AND COULD BE REJECTED:**

- Checks drawn on foreign banks in foreign currency. Includes Canadian Checks in Canadian dollars or U.S. dollars.
- **E** Checks payable to "Cash".
- **EXE** Remotely Created Checks and Demand Drafts that do not have a maker signature.
- Checks that are irregular in any way (i.e., courtesy amount and written amount are different).
- Substitute checks (i.e., checks created from an electronic image).
- **EXEC** Checks you suspect are fraudulent or not properly authorized.
- **Registered Government Warrants.**
- **Any checks that exceed transaction limitations that the bank may establish from time-to-time.**
- Redeposit of Returned Checks (Must be taken to a branch).
- Check that are postdated or more than 6 months old.
- Third-party-issued-items outside the ordinary course of business" as noted in the Master Services Agreement.

CONGRATULATIONS, YOU ARE NOW READY TO BEGIN

SCANNING WITH REMOTE DEPOSIT CAPTURE.